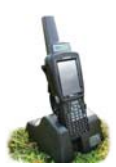

# **Installation**

- a. Connect the cradle
	- » Turn on the stock recorder by pressing and holding the power button.
	- » Place the stock recorder firmly in the cradle.
	- » Attach the two cords in the back of the cradle.
	- » Plug the power cord into a wall socket.
	- » Plug the USB cord into a USB port on your computer. The green light on the Psion stock recorder should start to flash.

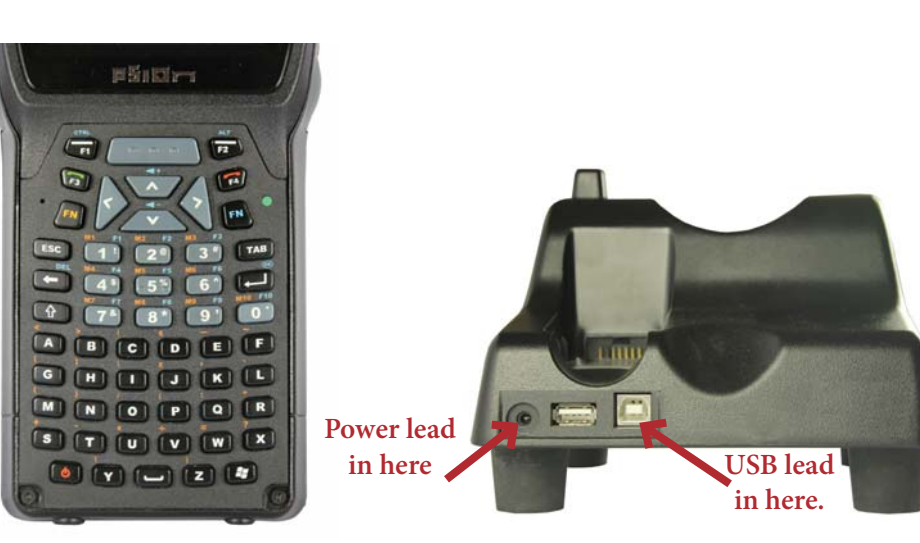

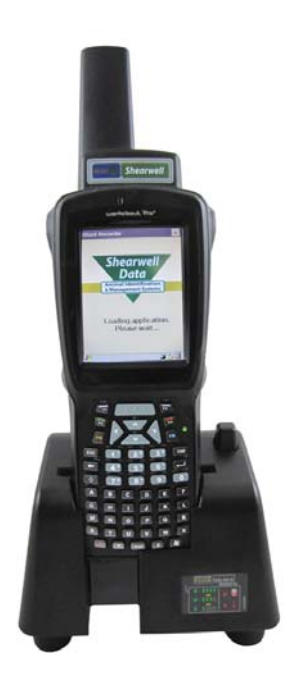

- b. Install the program on your computer
	- » Insert the FarmWorks by SDL disk into the CD drive.
	- » The installation screen should open automatically.
	- » Click once on *Install/Upgrade Stock Recorder*.
	- » Windows Mobile Device Center will start to install.
	- » Click **Continue** on the compatibility warning screen.
	- » Click **OK** when the installation is finished.
	- » Close all the installation screens.

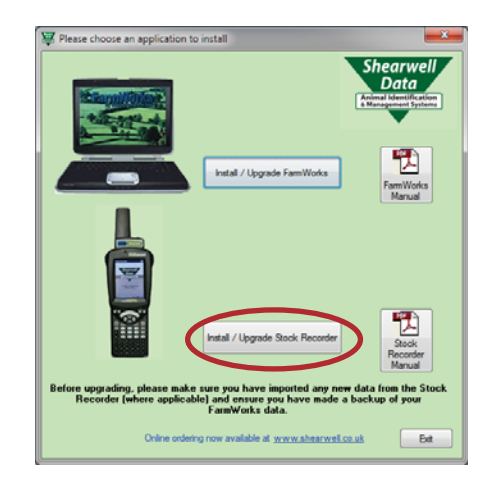

#### Psion Installer

Continue

Very important - please read the information below carefully BEFORE continuing<br>Your PC's version of FarmWorks by SDL is v1.8.56 which is compatible with the version of software about to be installed<br>on your Worksbout Pro s This installation process will overwrite existing data on the Workabout Pro Stock<br>Recorder. If necessary, import any new data on the Workabout Pro Stock Recorder<br>into FamWorks before proceeding or that data will be lost.<br>B  $\mathbf{r}$ 

 $\overline{2}$ 

 $Quit$ 

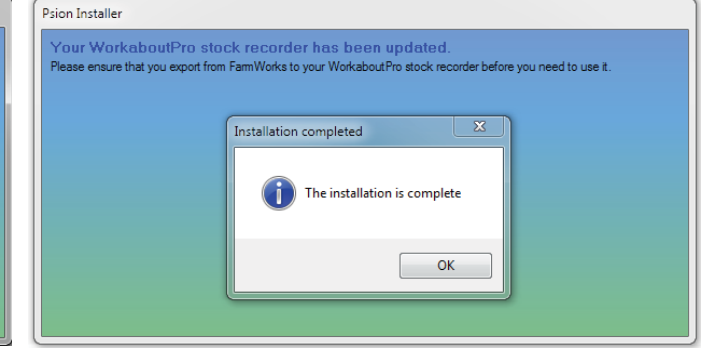

# **Installation**

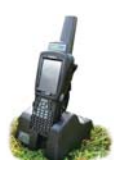

- a. Windows Mobile Device Center is the program that links your stock recorder to FarmWorks on the computer. You must set up a partnership between the computer and the stock recorder so they can communicate.
	- » After installation you should see the Windows Mobile Device Center screen. If not, eject the stock recorder from the cradle, then push it back in again.
	- » Select *Set up your device*

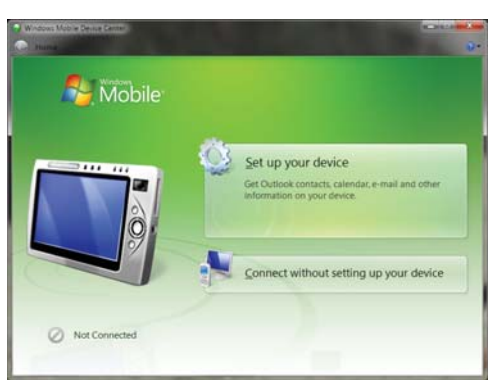

- » "How many computers should your device sync with? "Select *Yes* one computer.
- » Click on *Next*.

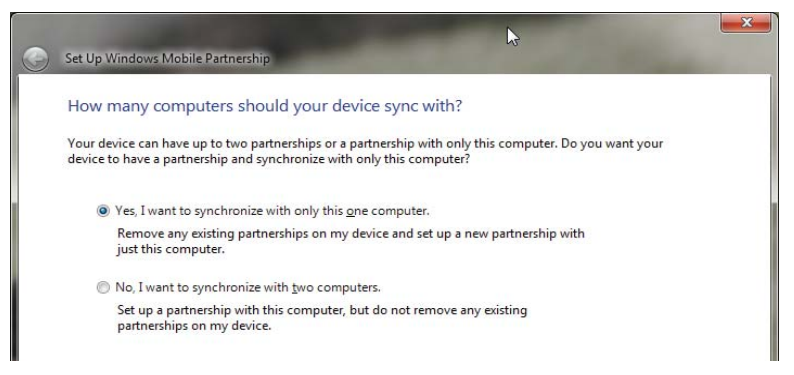

» "What kind of items do you want to sync?" None - untick all the boxes.

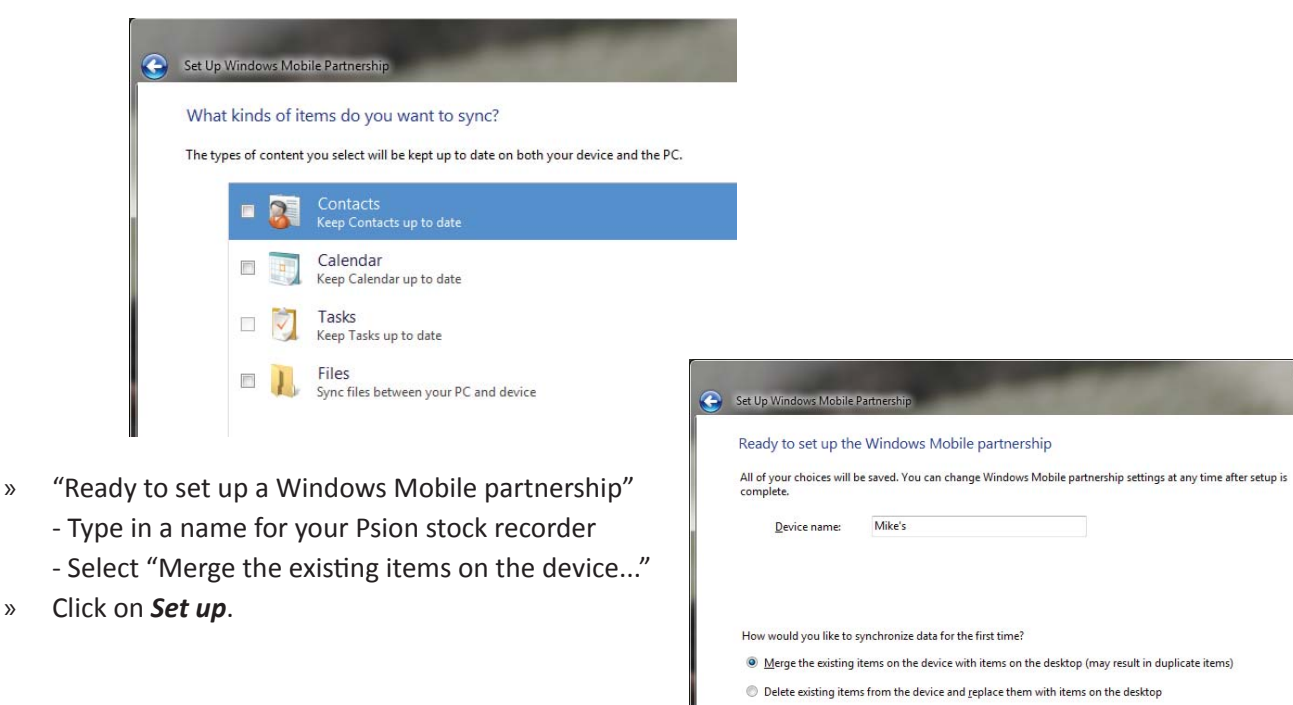

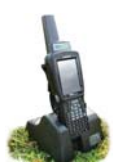

### **Installation**

a. Look for the big green tick that shows your stock recorder is connected.

#### **IMPORTANT!**

You cannot use your stock recorder until you **have sent your farm details from FarmWorks. Read the stock recorder Quick Start guide or refer to page 10 of this manual to learn how to do a data transfer.**

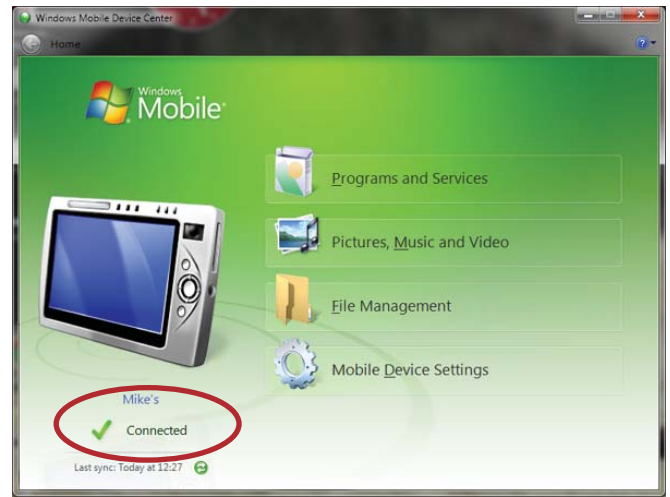

#### **Trouble-shooting**

If you can't find the Windows Mobile Device Center -

- » It might be called "Sync Center" instead.
- » Use Windows Explorer to search click on the Start button, type in *Windows Mobile*

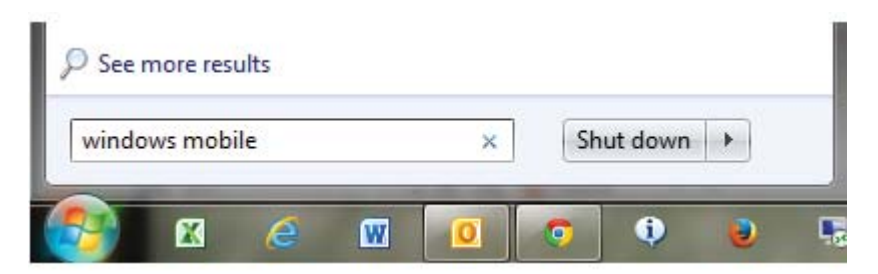

If the stock recorder won't connect -

» Pop the stock recorder out of the cradle. Check the copper connector plates on the bottom are clean, then push the stock recorder firmly back into the cradle.

- » Are the cords attached correctly? The cradle must be connected to the computer with the USB cord.
- » *Is the stock recorder turned on?* It must be 'awake' and in the cradle.

» *Is there a message window hiding on the screen that's waiting for a response?* Look around on the desktop or down on the bottom taskbar; close the message box and the stock recorder will connect.